# RA3100 XML File Read Sample Program

取扱説明書

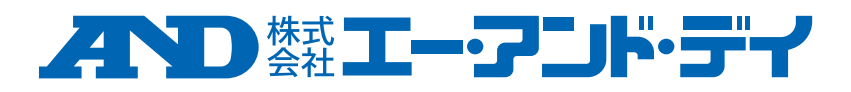

1WMPD4004707A

## 注意

- (1) ご使用中に異常が起きた場合は、直ちに電源を切ってください。 異常の原因がどうしてもわからないときは、ご購入先または巻末に記載のお問い合わせ窓口・営 業所にご連絡ください。
- (2) 本書の内容については将来予告なしに変更することがあります。
- (3) この取扱説明書の一部または全部を無断転載することは固くお断りします。株式会社エー・アンド・ デイの書面による許可なく、複製・改変・翻訳を行うことはできません。本書の内容の一部、また は全部の無断複製は禁止されています。
- (4) 本書の内容に関しては万全を期しておりますが、万一ご不審な点や誤り、記載漏れ、ご意見など お気づきの点がございましたら、お手数ですがご連絡ください。
- (5) (株)エー・アンド・デイでは、本機の運用を理由とする損失、逸失利益及び、本製品の欠陥によ り発生する直接、間接、特別または、必然的な損害について、仮に当該損害が発生する可能性が あると告知された場合でも、一切の責任を負いません。また、第三者からなされる権利の主張に 対する責任も負いません。同時にデータの損失の責任を一切負いません。(4)項にかかわらずいか なる責任も負いかねます。

#### 2022 株式会社 エー・アンド・デイ

- オムニエース及び、omniace は株式会社エー・アンド・デイの登録商標です。  $\Box$
- Microsoft、Windows、.NET Framework 、Visual Studio、Visual C#は、米国 Microsoft Corporation の米国お  $\Box$ よびその他の国における登録商標または、商標です。
- $\Box$ Intel、Intel Core はアメリカ合衆国および/またはその他の国における Intel Corporation の商標です。
- $\Box$ 本書に記載されている商品名および社名は日本国内または他の国における各社の商標または登録商標です。

## <span id="page-2-0"></span>はじめに

"RA3100 用サンプルプログラム"は、データアクイジション装置オムニ エース RA3100 から出力された記録情報 XML ファイル "RecordingInfo.xml"を使用し、記録データファイルを PC 上で読み込む ソフトウエアの Visual C#サンプルプログラムです。

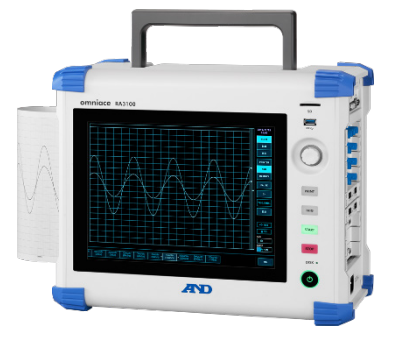

RA3100の記録データを自社プログラムで組み込みたい人向けのサンプ ルプログラムです。

使用条件は「[1.4](#page-5-0) RA3100 [の記録条件」](#page-5-0)を参照してください。

## <span id="page-2-1"></span>本書の記号

本取扱説明書で使用している表記、記号には、以下のような意味があります。

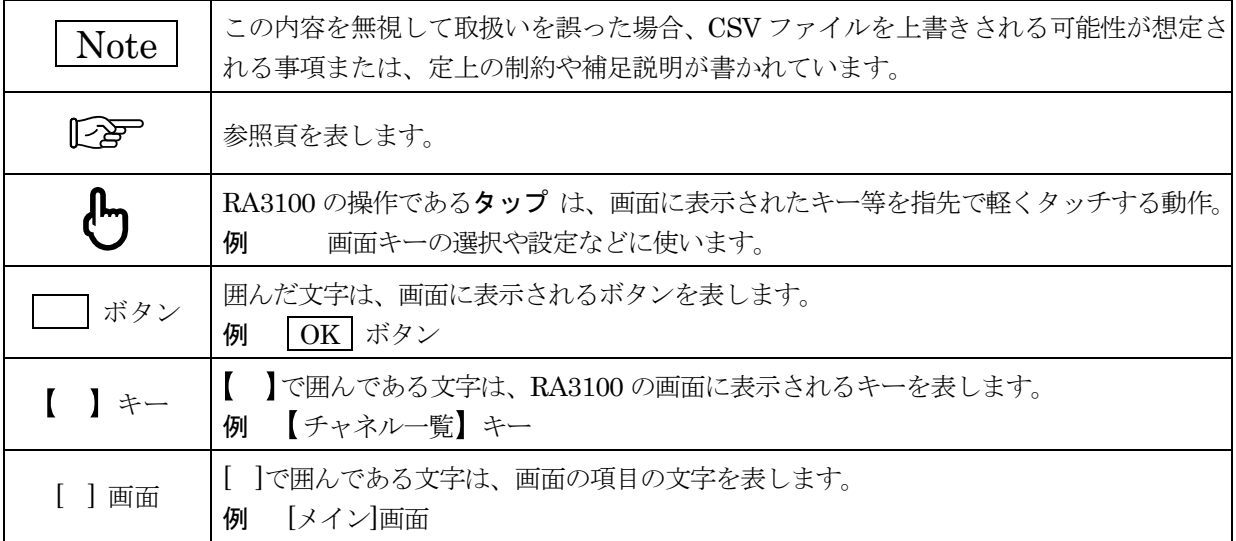

# 目次

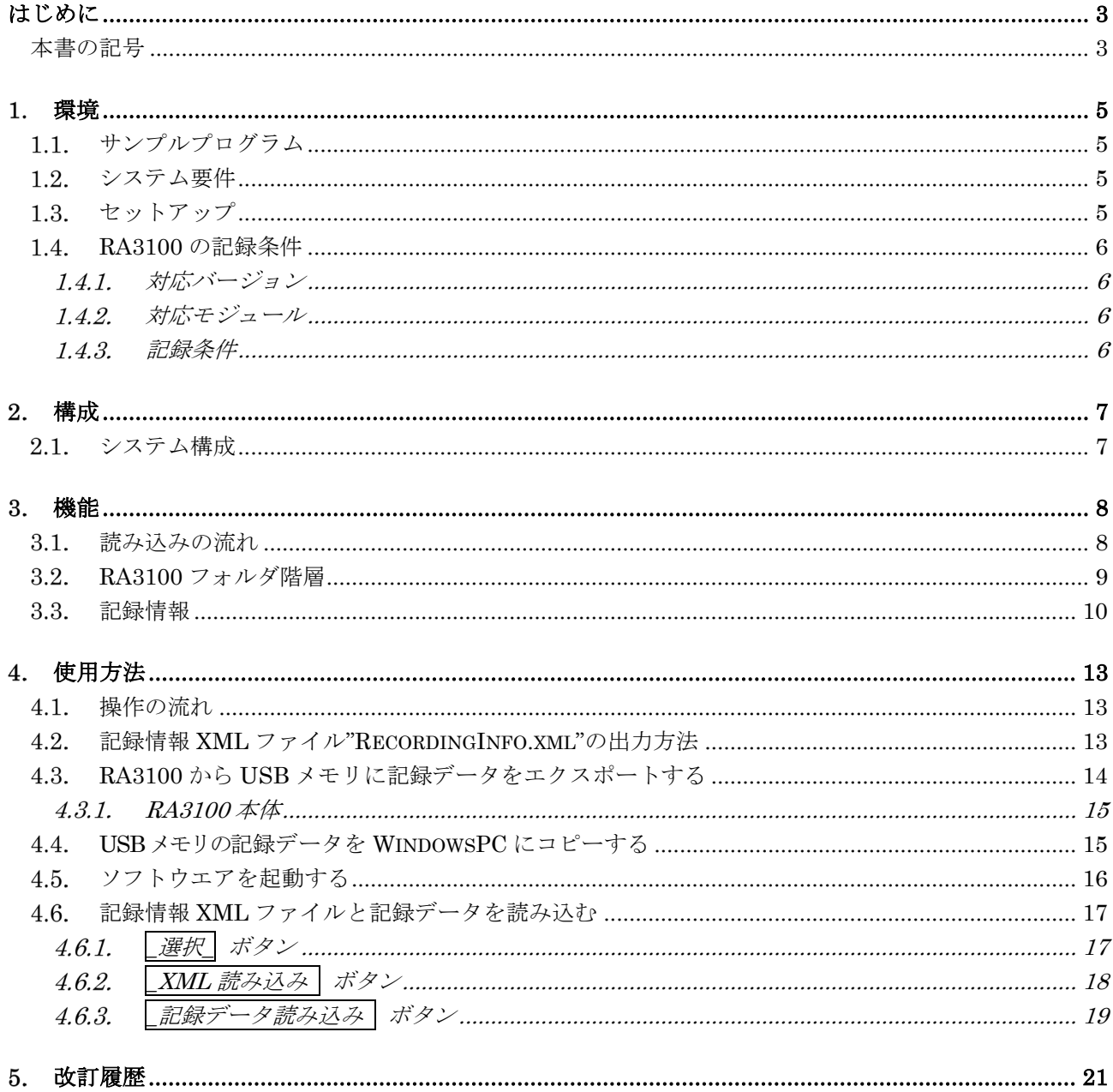

## <span id="page-4-0"></span>環境

本章ではシステム要件とセットアップ手順について記載します。

#### <span id="page-4-1"></span>サンプルプログラム  $1.1.$

Ver.1.1.0

#### <span id="page-4-2"></span>システム要件  $1.2.$

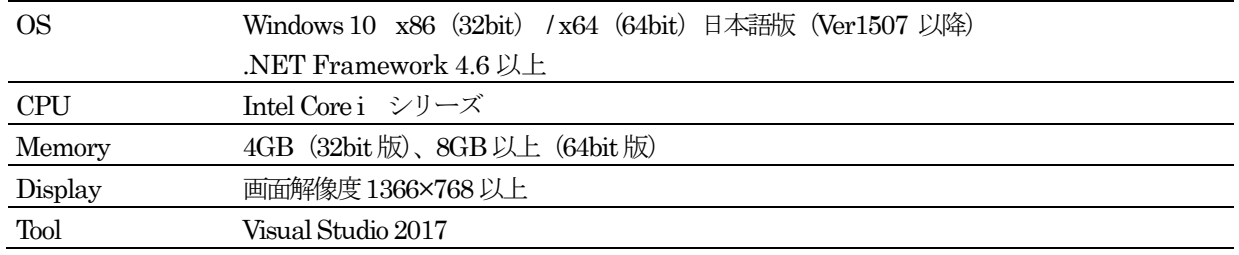

#### <span id="page-4-3"></span>セットアップ  $1.3.$

zip ファイルを解凍し、以下のファイルとフォルダを任意の場所にコピーしてください。 インストールは不要です。

VisualStudioでSampleApp.sln を開きビルドしてください。

SampleApp  $(7\pi/\sqrt{3})$  ├ SampleApp.sln(ソリューションファイル) └ SampleApp(プロジェクトフォルダ) ├ Form1.cs(クラスファイル) ├ Function.cs(クラスファイル) ├ Omniace\_ri40.cs(クラスファイル) ├ Program.cs(クラスファイル) └ リゾースファイル等、その他ファイル SampleData (フォルダ)

└ RA3100(エクスポートフォルダ)<br>└ Record(記録管理フォルダ) └ 202202161406030000(記録フォルダ) 1.環境 - 1.4.RA3100 の記録条件

#### <span id="page-5-0"></span>RA3100 の記録条件  $1.4.$

<span id="page-5-1"></span> $1, 4, 1.$ 対応バージョン

RA3100 ソフトウェア Ver.1.3.0 以上

#### <span id="page-5-2"></span> $1, 4, 2,$ 対応モジュール

RA30-101 (2ch 電圧モジュール) RA30-102 (4ch 電圧モジュール) RA30-103 (2ch 高速電圧モジュール) RA30-104 (2ch AC ひずみモジュール) RA30-105 (16ch ロジックモジュール) RA30-106 (2ch 温度モジュール) RA30-107 (2ch 高電圧モジュール) RA30-108 (2ch 周波数モジュール) RA30-109 (2ch 加速度モジュール) RA30-113 (4ch 電圧モジュール)

#### <span id="page-5-3"></span> $1.4.3.$ 記録条件

記録情報 XML ファイルが出力された記録フォルダをご用意ください。

म्बन्न 記録情報 XML ファイル出力方法は「[4.2](#page-12-2) 記録情報 XML ファイル["RecordingInfo.xml"](#page-12-2)の出力方法」 を参照してください。

# <span id="page-6-0"></span>構成

<span id="page-6-1"></span>2.1. システム構成

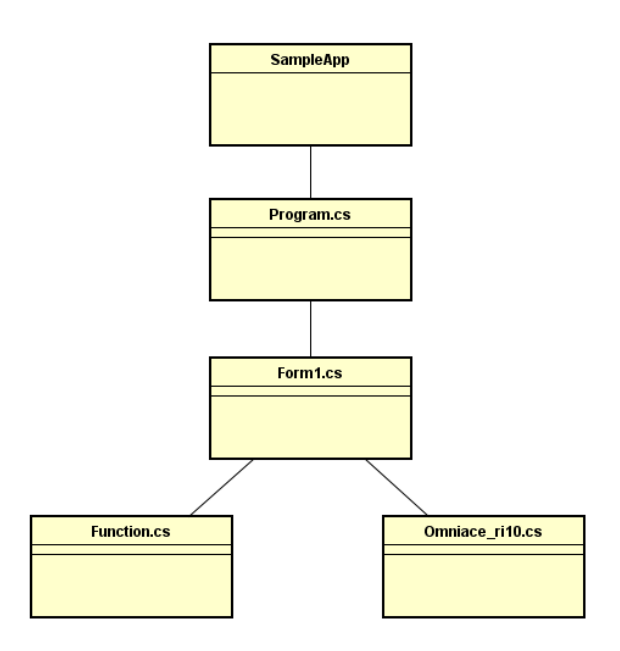

## SampleApp

アプリケーションのプロジェクトです。

## Program.cs

アプリケーションのメイン エントリ ポイントです。

## Form1.cs

メイン画面です。 アプリケーションの操作、実行結果の表示を行います。

## Function.cs

動作用のクラスです。 XML ファイルの読み込みや、記録データファイルの読み込みを行います。

## Omniace ri40.cs

XSD ファイル(XML のスキーマ定義ファイル)から変換したクラスです。

## <span id="page-7-0"></span>機能

RA3100 の XML ファイルを読み込み、記録データの記録名称、開始日時等の"記録情報"を表示します。 RA3100 の記録データファイルを読み込み、"物理値"(物理換算値、または入力電圧)を表示します。

#### <span id="page-7-1"></span>読み込みの流れ  $3.1.$

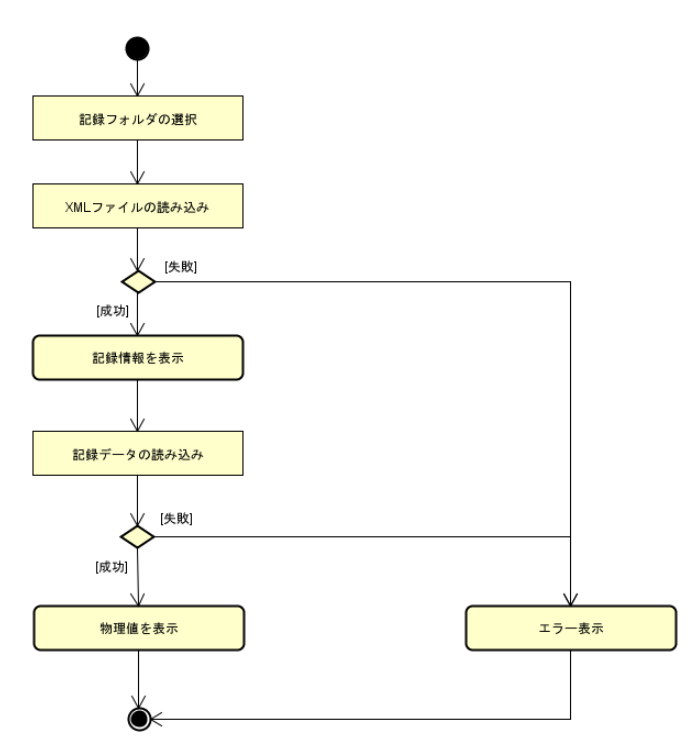

1. 記録フォルダの選択

RA3100 からエクスポートした"記録フォルダ"を選択します。

- 記録フォルダ「[3.2](#page-8-0) RA3100 [フォルダ階層」](#page-8-0)を参照してください。 使用方法は「[4.6.1](#page-16-1) | 選択 | [ボタン」](#page-16-1)を参照してください。
- 2. XML ファイルの読み込み

上記で選択した記録フォルダ内の"RecordingInfo.xml"から"記録情報"を読み込みます。

記録情報「[3.3](#page-9-0) [記録情報」](#page-9-0)を参照してください。

使用方法は「[4.6.2](#page-17-0) \_XML [読み込み](#page-17-0) ボタン」を参照してください。

3. 記録データの読み込み

上記で選択した記録フォルダ内の記録データファイルから" 測定値"を読み込みます。

"記録情報"の記録データファイルフォーマットを使用し、記録データファイルを解析し、物理値を計算 します。

使用方法は「[4.6.3](#page-18-0) \_[記録データ読み込み](#page-18-0) ボタン」を参照してください。

#### <span id="page-8-0"></span> $3.2.$ RA3100 フォルダ階層

RA3100 からエクスポートしたデータのフォルダ階層は下記になります。 ※記録フォルダの名称は作成した日付時刻が付与されます。

```
RA3100(ルートフォルダ)
 L Record (記録管理フォルダ)
     └ 202202161406030000(記録フォルダ)
        ├ Memory(メモリ記録フォルダ)
          │ └ M~.bin(記録データファイル)
 │ 
        ├ Printer(プリンタ記録フォルダ)
         L P~.bin (記録データファイル)
 │ 
        ├ Storage(SSD 記録フォルダ)
         L S~.bin (記録データファイル)
 │
        └ RecordingInfo.xml(記録情報 XML ファイル)
```
## 記録管理フォルダ

RA3100 本体で記録した記録フォルダを格納します。

## 記録フォルダ

各記録データ、サムネイルデータ、記録時の各設定を格納します。 記録フォルダの名称は記録を開始した日付時刻が付与されます。

## プリンタ記録フォルダ

プリンタ記録の記録データファイルを格納します。 1 ファイルのサイズは最大約 1GB です。 1GB を超えた場合は自動的に複数の記録データファイルに分割されます。

## SSD 記録フォルダ

SSD 記録の記録データファイルを格納します。 1 ファイルのサイズは最大約 1GB です。 1GB を超えた場合は自動的に複数の記録データファイルに分割されます。

## メモリ記録フォルダ

メモリ記録の記録データファイルを格納します。 1 ファイルのサイズは最大 4GB です。 ブロックごとに記録データファイルが分割されます。

## 記録情報 XML ファイル

記録情報の XML ファイルです。設定により出力されない場合があります。

■ 記録情報 XML ファイル出力方法は「[4.2](#page-12-2) 記録情報 XML ファイル["RecordingInfo.xml"](#page-12-2)の出力 [方法」](#page-12-2)を参照してください。

#### <span id="page-9-0"></span>3.3. 記録情報

記録情報 XML ファイルから読み込める情報は下記になります。

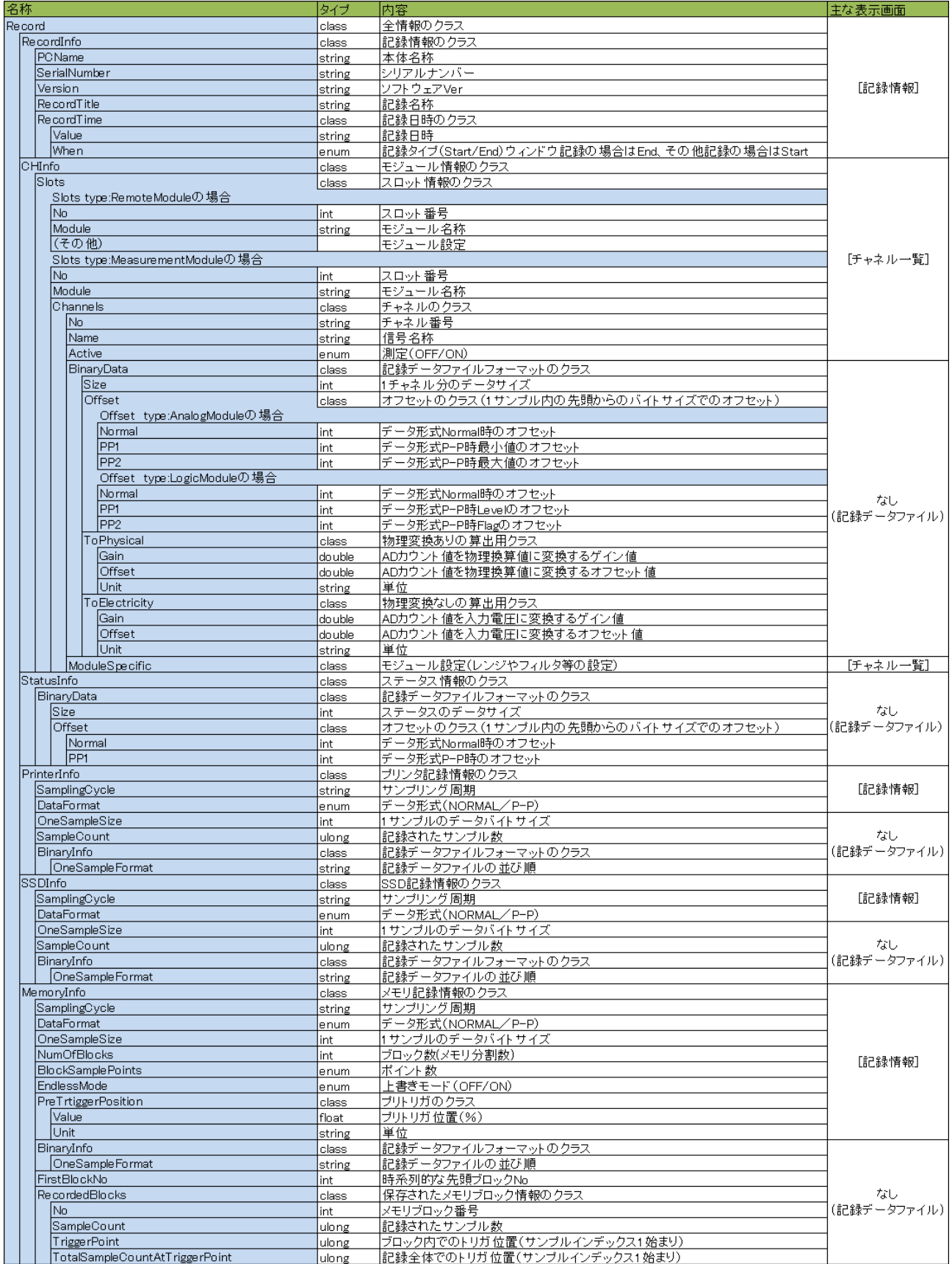

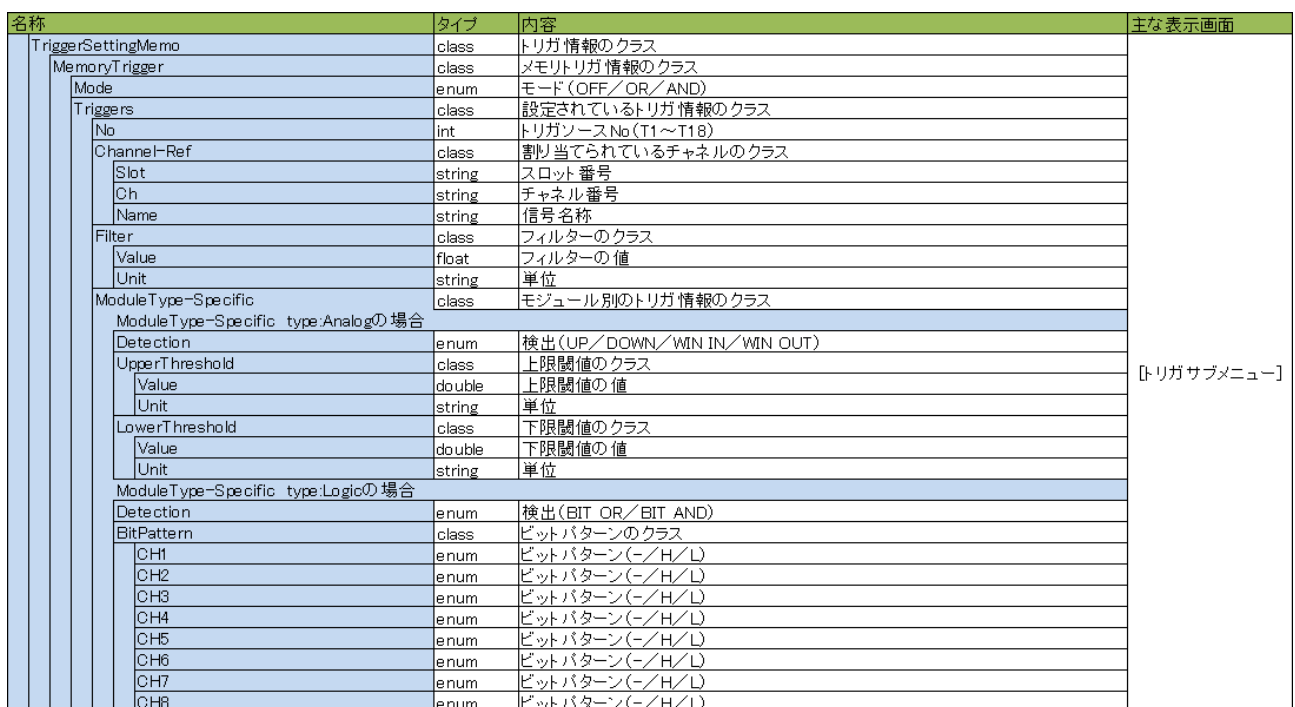

## 記録情報画面

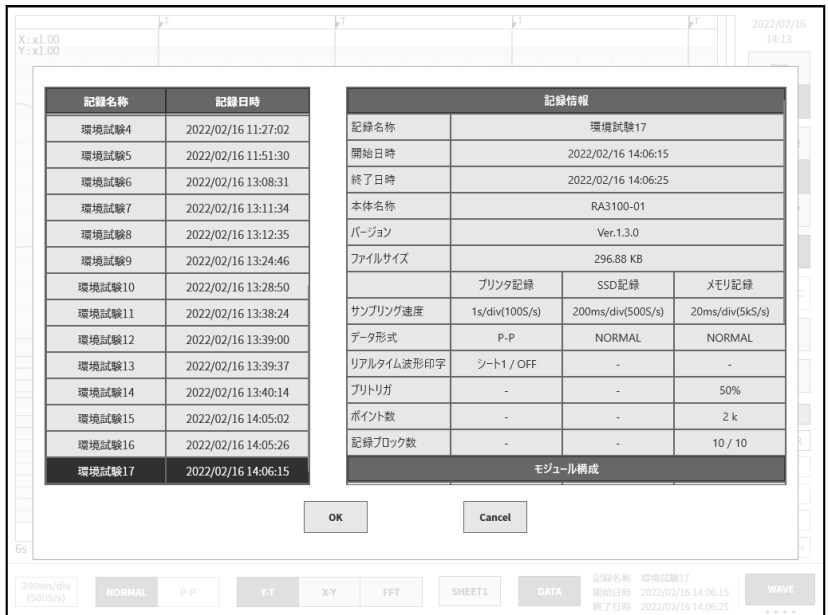

## チャネル一覧画面

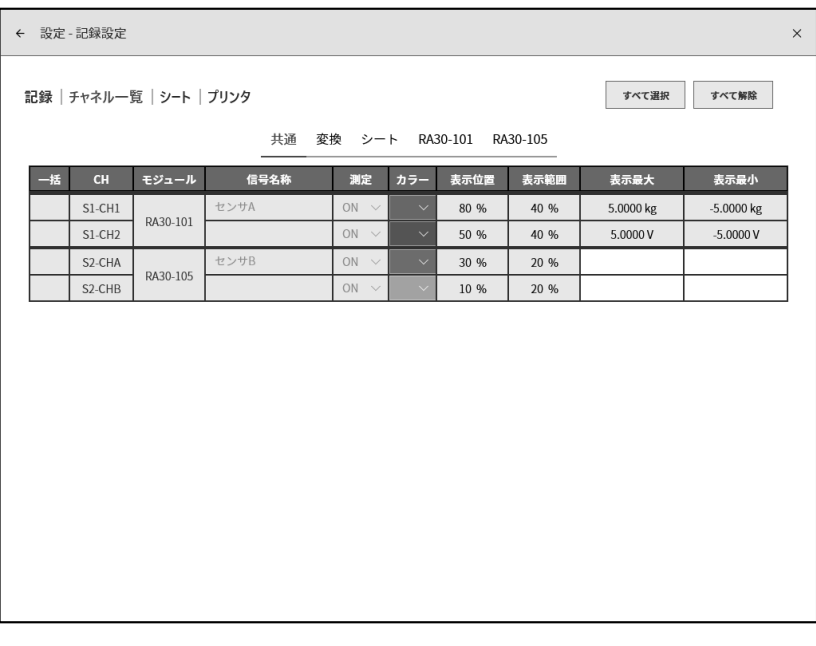

#### $\begin{array}{c}\n\sqrt{T} \\
5.0000 \text{ kg} \\
3.7500 \text{ kg}\n\end{array}$  $\frac{2022}{14:18}$ メモリトリガ  $\rightarrow$  $X: x1.00$ <br> $Y: x1.00$ TRIG 1 チャネル 测定 チャネル S1-CH1  $\vee$ 2.5000 kg  $\overline{B}$ 1.2500 kg  $0.0000$  kg 检出 UP  $\checkmark$ **PRINTER**  $-1.2500$  kg  $-2.5000 \text{ kg}$ 閾値  $0.5000$  $\mathsf{k}\mathsf{g}$ デジタル  $-3.7500$  kg MEMORY  $-5.0000 \text{ kg}$ PAUSE TRIG.SYNC フィルタ  $14$  $\mu\text{s}$  $\frac{1}{2}$ 設定  $\bigoplus$  SSD **E** PAPER  $\begin{tabular}{ll} \multicolumn{2}{c} {\bf 1} & \multicolumn{2}{c} {\bf 2} & \multicolumn{2}{c} {\bf 3} & \multicolumn{2}{c} {\bf 4} & \multicolumn{2}{c} {\bf 5} & \multicolumn{2}{c} {\bf 6} & \multicolumn{2}{c} {\bf 7} & \multicolumn{2}{c} {\bf 8} & \multicolumn{2}{c} {\bf 9} & \multicolumn{2}{c} {\bf 1} & \multicolumn{2}{c} {\bf 1} & \multicolumn{2}{c} {\bf 1} & \multicolumn{2}{c} {\bf 1} & \multicolumn{2}{c} {\bf 1} & \mult$  $\begin{array}{cc} \circ \iota_{\mathbb{Q}^+}^* & \text{USB} \\ \rule{0pt}{13pt} & \mathbb{R}^n & \text{KEY} \end{array}$ Close  $\mathbb{H}^{\mathbb{P}}$  SCREEN  $\overline{R}$  $\overline{a}$ 記録名称 環境試験17<br>- DATA - 開始日時 2022/02/16 14:06:15<br>- 終了日時 2022/02/16 14:06:25 **WAVE** SHEET1  $\frac{200 \text{ms/div}}{(500 \text{S/s})}$ NORMAL P-P

## トリガサブメニュー画面

# <span id="page-12-0"></span>使用方法

#### <span id="page-12-1"></span>操作の流れ  $4.1.$

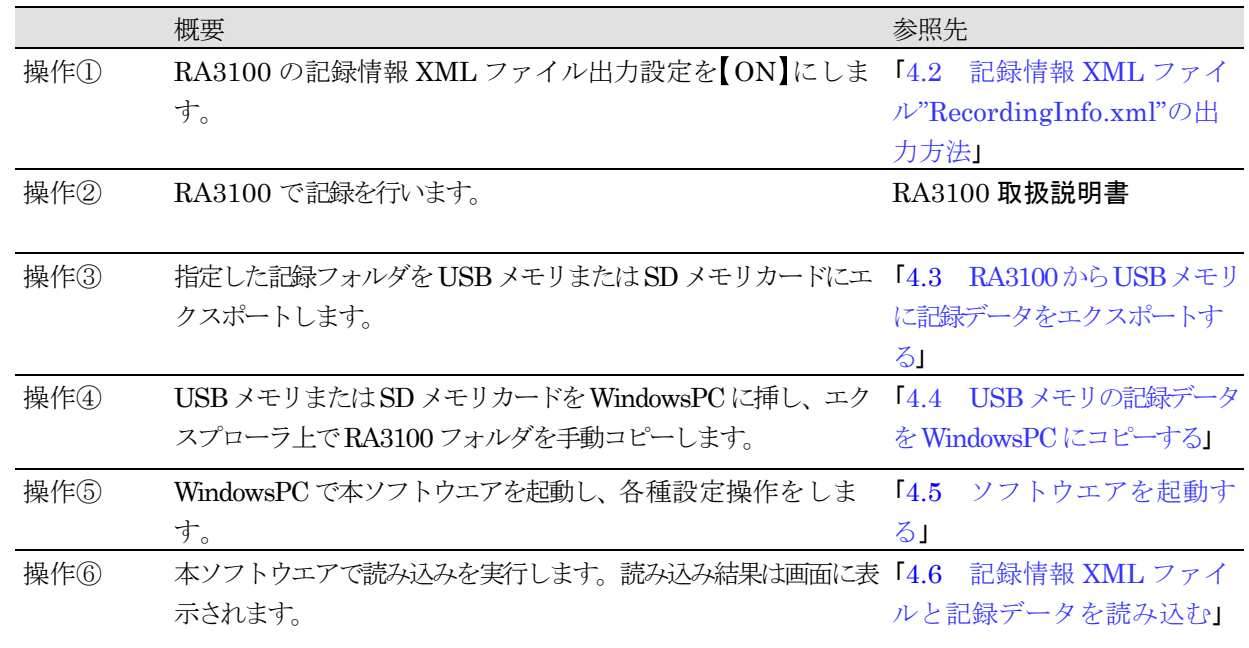

#### <span id="page-12-2"></span>記録情報 XML ファイル"RecordingInfo.xml"の出力方法  $4.2.$

オムニエース RA3100の [記録設定ーその他]画面の記録情報 XML ファイル出力設定を【ON】に設定して ください。

記録情報 XML ファイル出力が ON の状態で記録を行いますと、記録時に XML ファイルを記録フォルダ に出力します。

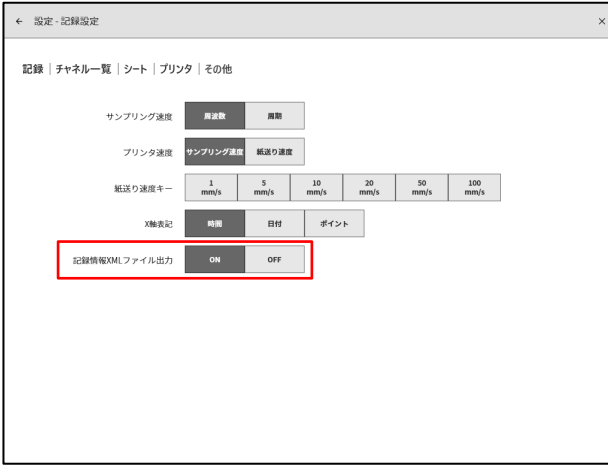

※記録情報 XML ファイル出力が OFF の状態で記録を行いますと、XML ファイルは出力されません。

既に記録が完了した記録データに XML ファイルを追加する場合は、記録情報 XML ファイル出力設定を ON】に設定した後、追加したい記録データを再生し、再生データの上書きを行ってください。(RA3100 Viewer でも上記操作で XML ファイルの追加が可能です)

4.使用方法 - 4.3.RA3100 から USB メモリに記録データをエクスポートする

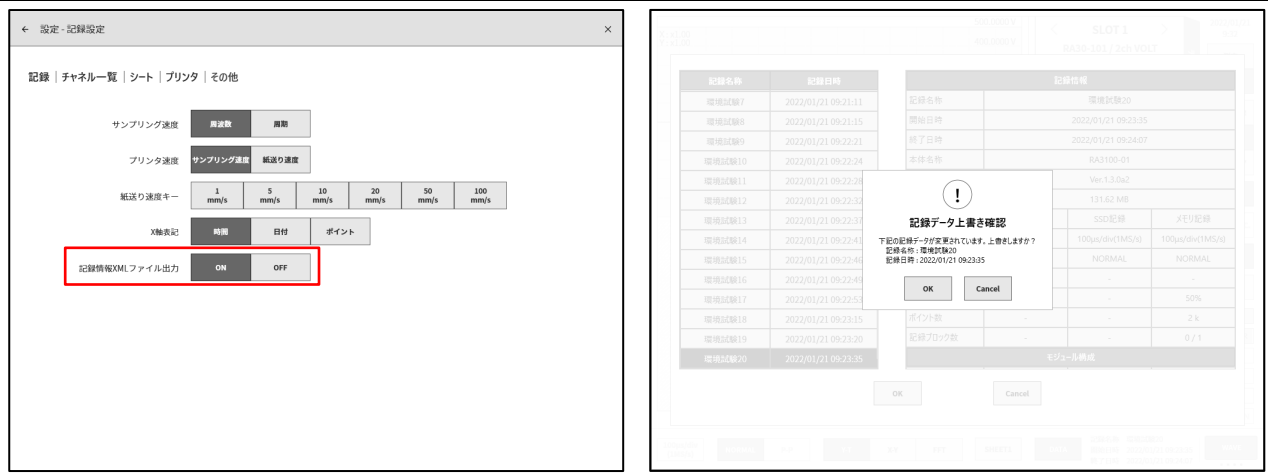

※再生データの上書きは、再生データの設定を変更後、他の記録データを再生、または電源 OFF 時に上 書きが可能です。

#### <span id="page-13-0"></span> $4.3.$ RA3100 から USB メモリに記録データをエクスポートする

外部メディア (SD メモリカード、USB メモリ等)を「[4.3.1](#page-14-0) [RA3100](#page-14-0) 本体」に接続します。

[記録管理]画面右下の【インポート·エクスポート】キーをタッ プするとインポート/エクスポート先の外部メディア選択ダ イアログが表示されますので、対象とする外部メディアを選 択してください。

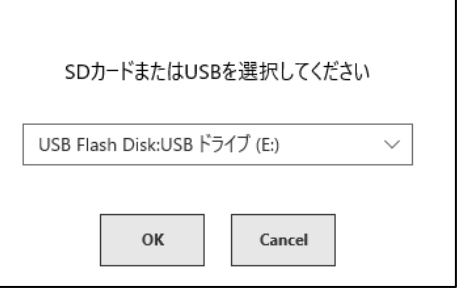

【OK】をタップすると画面は、[インポート/エクスポート]画面に切替わります。

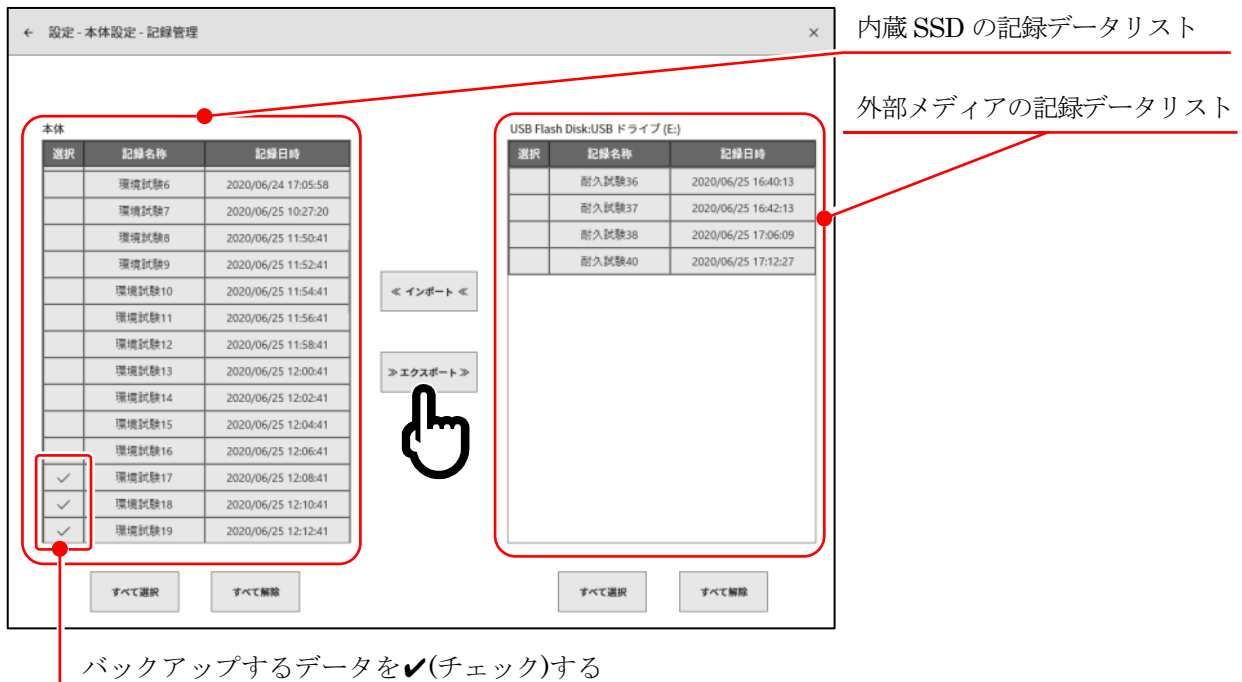

バックアップするデータの選択欄にレ(チェック)を入れ、中央の【エクスポート】キーをタップすると記録 データのエクスポートが行えます。

#### <span id="page-14-0"></span> $4.3.1.$ RA3100 本体

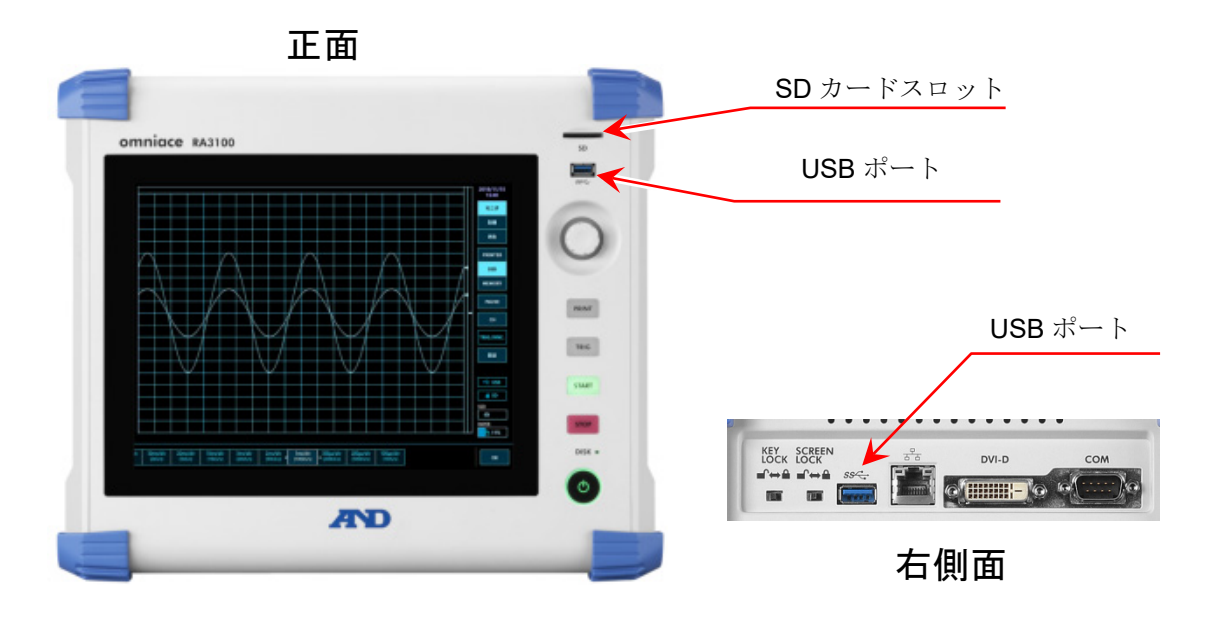

#### <span id="page-14-1"></span>USB メモリの記録データを WindowsPC にコピーする  $4.4.$

「[4.3](#page-13-0) RA3100 から USB [メモリに記録データをエクスポートする](#page-13-0)」にてコピーした USB メモリまたは SD カードを WindowsPC に接続してください。

USB メモリまたは SD カードにある「RA3100」フォルダすべてをエクスプローラ上でローカルデ ィスクにコピーしてください。

## <span id="page-15-0"></span>4.5. ソフトウエアを起動する

「[1.3](#page-4-3) [セットアップ](#page-4-3)」にてビルドした「SampleApp.exe」アイコンをダブルクリックしてください。

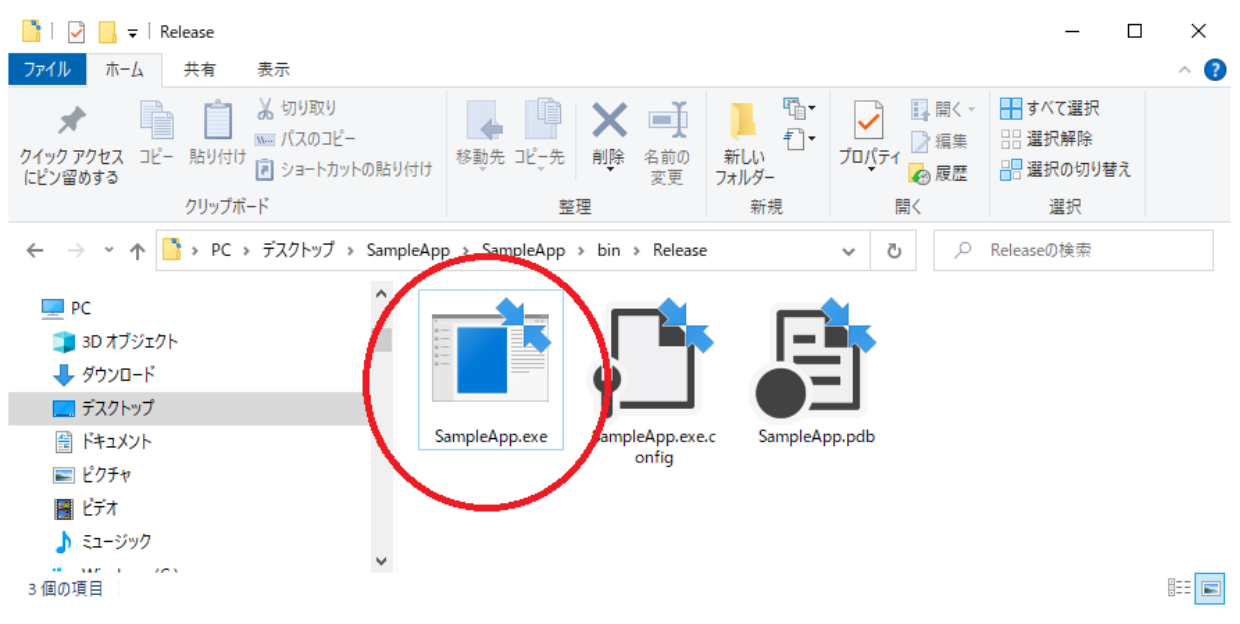

#### 画面が開きます。

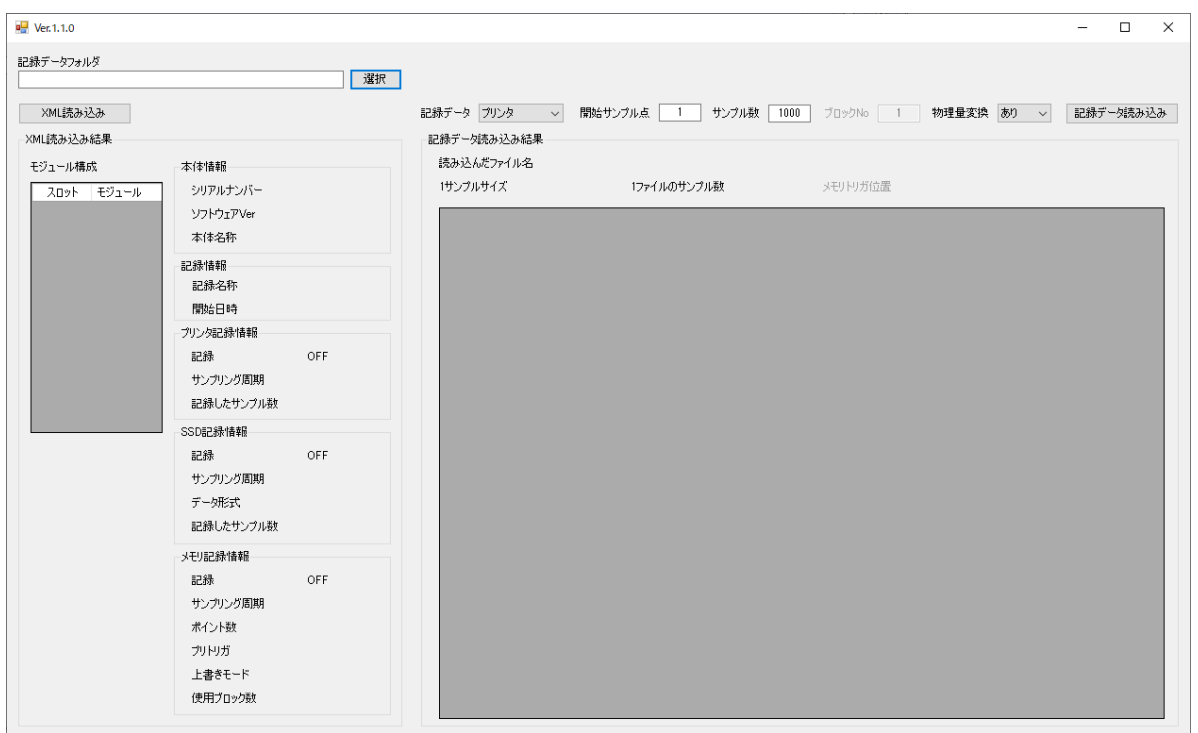

#### <span id="page-16-0"></span>記録情報 XML ファイルと記録データを読み込む  $\overline{4.6.}$

#### <span id="page-16-1"></span> $4.6.1.$ **\_選択** ボタン

|選択 ポタンを押下するとフォルダ選択ダイアログが開きます。

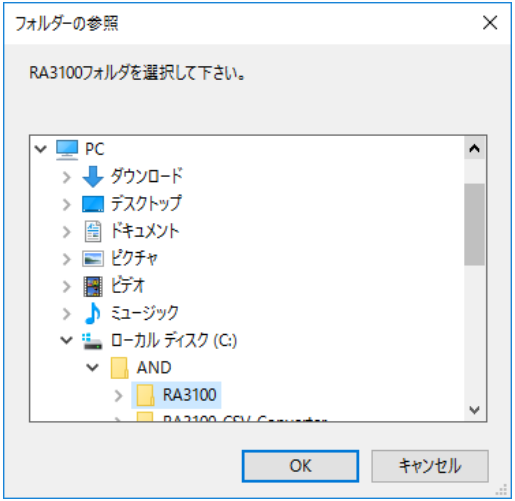

記録フォルダを選択し、OK ボタンを押下します。 選択 ボタンの左部に選択されたパスが表示され ます。

下画像は「202202161406030000」記録フォルダの選択結果です。

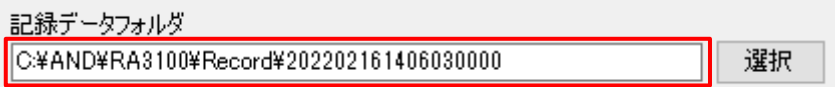

#### <span id="page-17-0"></span>4.6.2. \_XML 読み込み ボタン

\_XML 読み込み ボタンを押下すると XML 読み込み結果が更新されます。 下画像は「202202161406030000」記録フォルダの読み込み結果です。

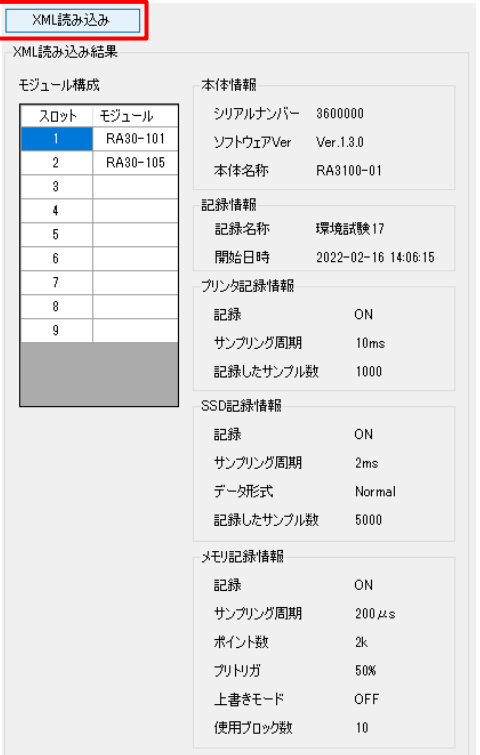

記録情報 XML ファイルが存在しない場合や読み込みに失敗した場合は、エラーダイアログが表示され ます。

 $\mathbb{R}$ 記録情報 XML ファイル出力方法は「[4.2](#page-12-2) 記録情報 XML ファイル["RecordingInfo.xml"](#page-12-2)の出力 [方法」](#page-12-2)を参照してください。

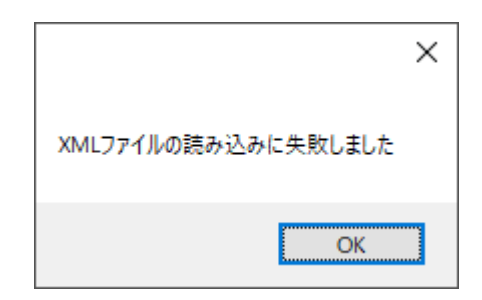

#### <span id="page-18-0"></span> $4.6.3.$ 記録データ読み込み |ボタン

|記録データ読み込み | ボタンを押下すると記録データ読み込み結果が更新されます。 下画像は「202202161406030000」記録フォルダの読み込み結果です。

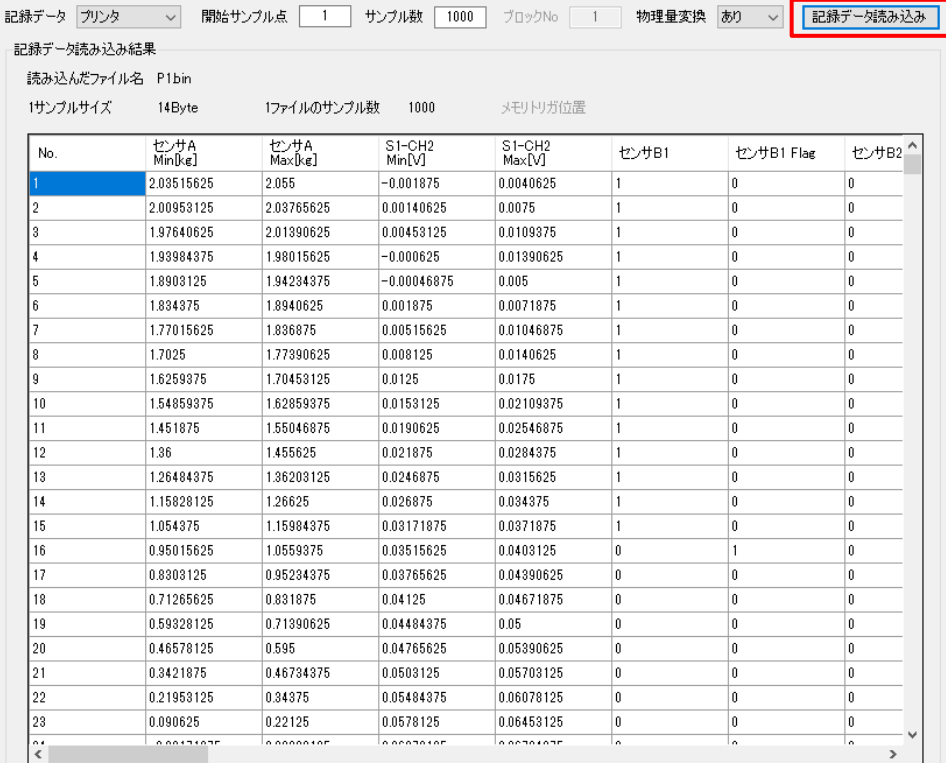

記録データ読み込みや変換に失敗した場合は、エラーダイアログが表示されます。

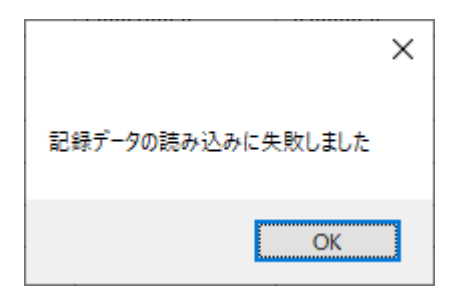

## 記録データ

読み込む記録データを「プリンタ」「SSD」「メモリ」から選択します。

## 開始サンプル点

読み込むサンプルの開始点を指定します。

## サンプル点

読み込むサンプル数を指定します。 ※サンプルコードのため上限を 5000 とします。

## ブロック No

読み込むメモリ記録のブロック No を指定します。 ※記録データが「メモリ」の場合のみ有効になります。

## 物理量変換

物理量変換の(あり/なし)を指定します。 ありの場合は、物理換算値を表示します。 なしの場合は、入力電圧を表示します。

# <span id="page-20-0"></span>改訂履歴

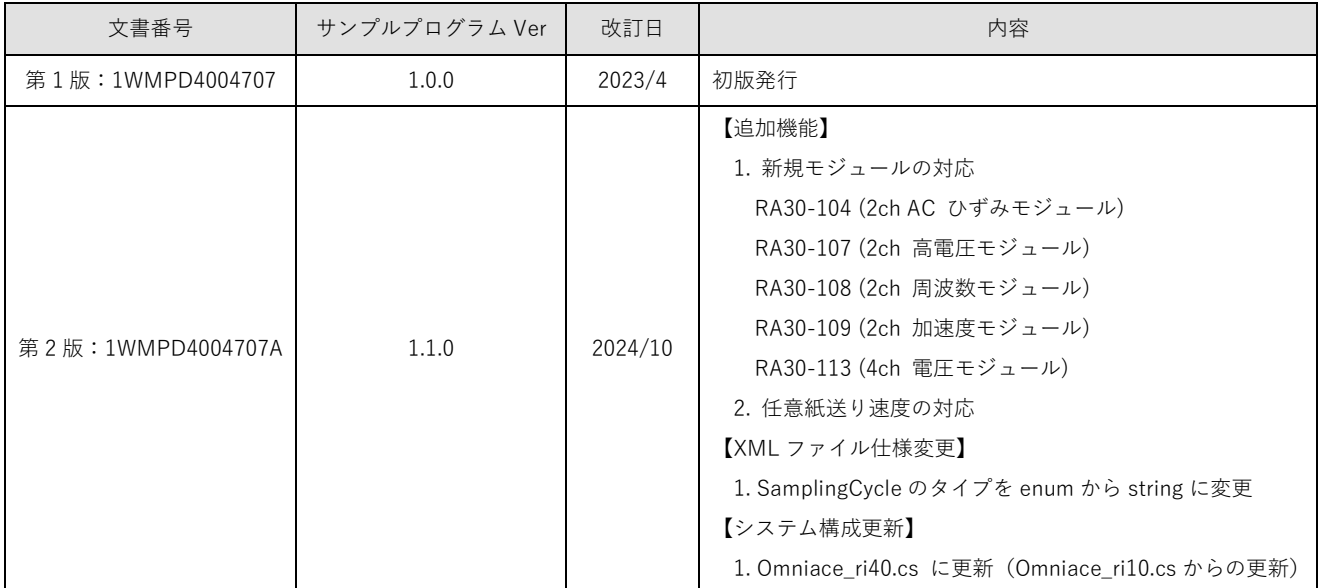

XML File Read Sample Program RA3100

取扱説明書 1WMPD4004707A 第 2 版 発行

## 使い方・修理に関するお問い合わせ窓口

故障、別売品・消耗品に関してのご質問・ご相談も、この電話で承ります。 修理のご依頼、別売品・消耗品のお求めは、お買い求め先へご相談ください。

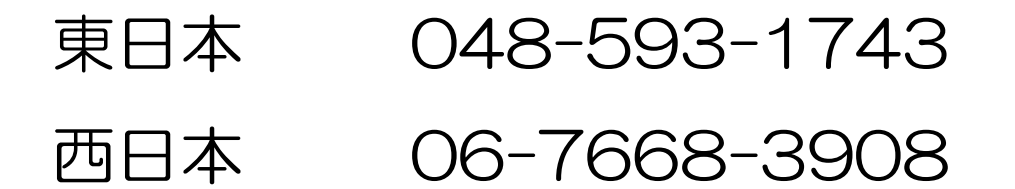

受付時間:9:00~12:00、13:00~17:00、月曜日~金曜日(祝日、弊社休業日を除く) 都合によりお休みをいただいたり、受付時間を変更させて頂くことがあ りますのでご了承ください。

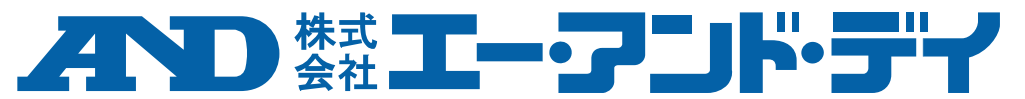

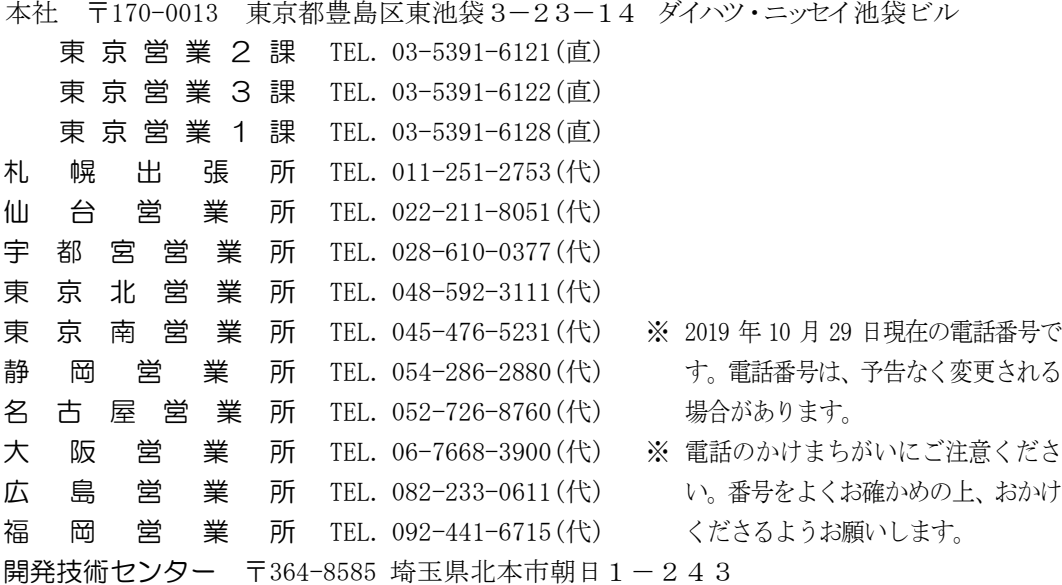